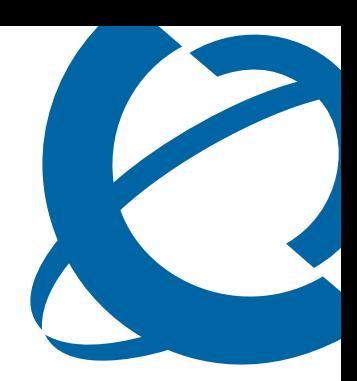

# IP Phone 2007 User Guide

# **BCM**

Business Communications Manager

Document Status: **Standard** Document Version: **04.01** Part Code: **NN40050-109** Date: **September 2009**

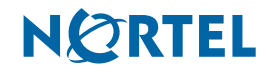

#### **Copyright © Nortel Networks Limited 2006–2009, All rights reserved.**

The information in this document is subject to change without notice. The statements, configurations, technical data, and recommendations in this document are believed to be accurate and reliable, but are presented without express or implied warranty. Users must take full responsibility for their applications of any products specified in this document. The information in this document is proprietary to Nortel Networks.

#### **Trademarks**

Nortel, the Nortel logo, and the Globemark are trademarks of Nortel Networks.

Microsoft, MS, MS-DOS, Windows, and Windows NT are registered trademarks of Microsoft Corporation.

All other trademarks and registered trademarks are the property of their respective owners.

# **Contents**

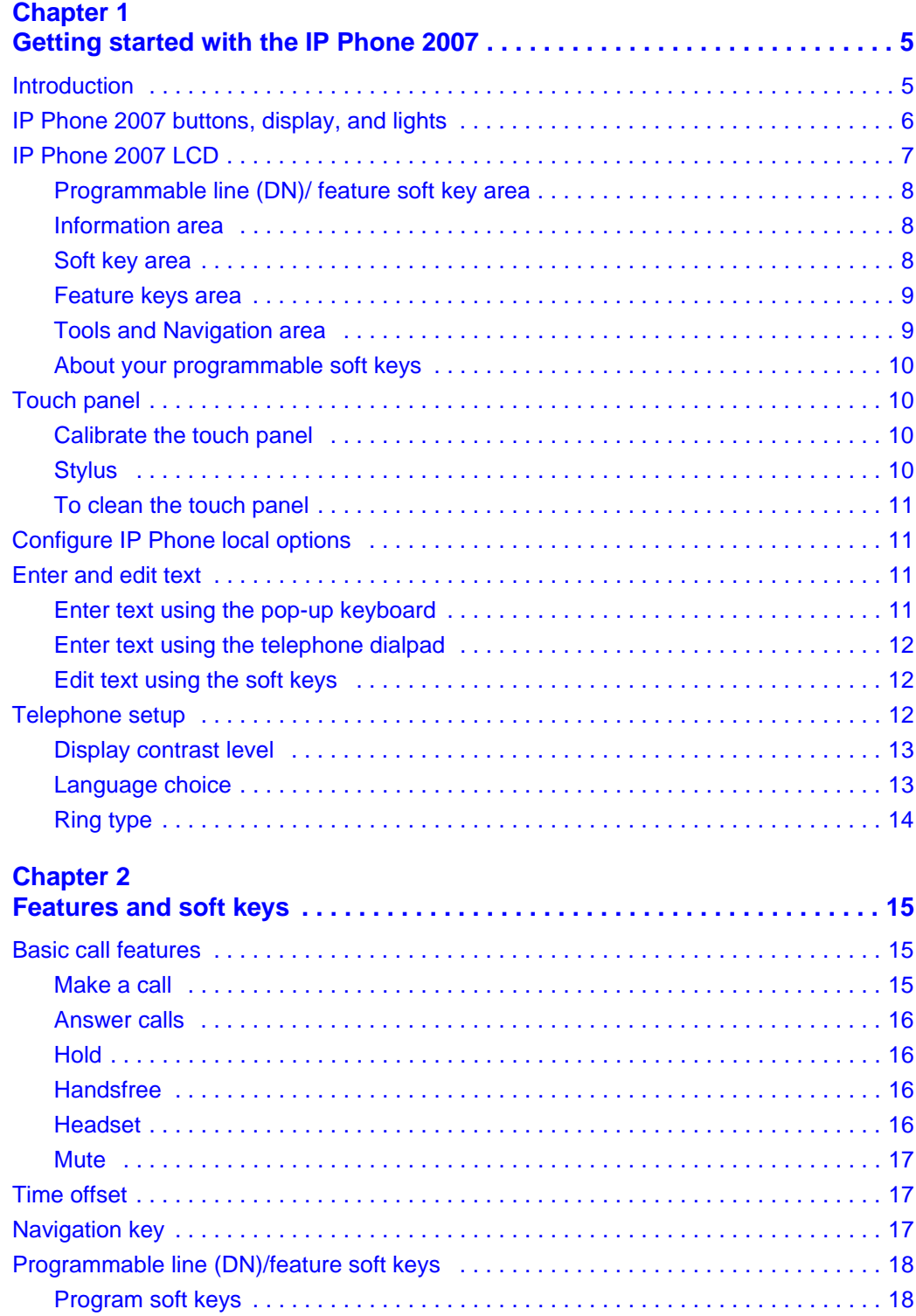

IP Phone 2007 User Guide

# <span id="page-4-1"></span><span id="page-4-0"></span>**Chapter 1 Getting started with the IP Phone 2007**

The Nortel IP Phone 2007 brings voice and data capabilities to the desktop by connecting directly to a local area network (LAN) through an Ethernet connection. The IP Phone 2007 supports call processing features and can work with an External Application Server to display Web-based and interactive applications on the large, color LCD touch panel.

# <span id="page-4-2"></span>**Introduction**

This guide contains information about:

- telephone buttons, soft keys, and lights
- telephone display
- telephone setup
- how to make and answer calls
- how to program the programmable line (DN)/feature soft keys
- how to offset the time on your telephone display
- how to clean the telephone touch panel

[Figure 1](#page-4-3) shows the IP Phone 2007.

<span id="page-4-3"></span>**Figure 1** IP Phone 2007

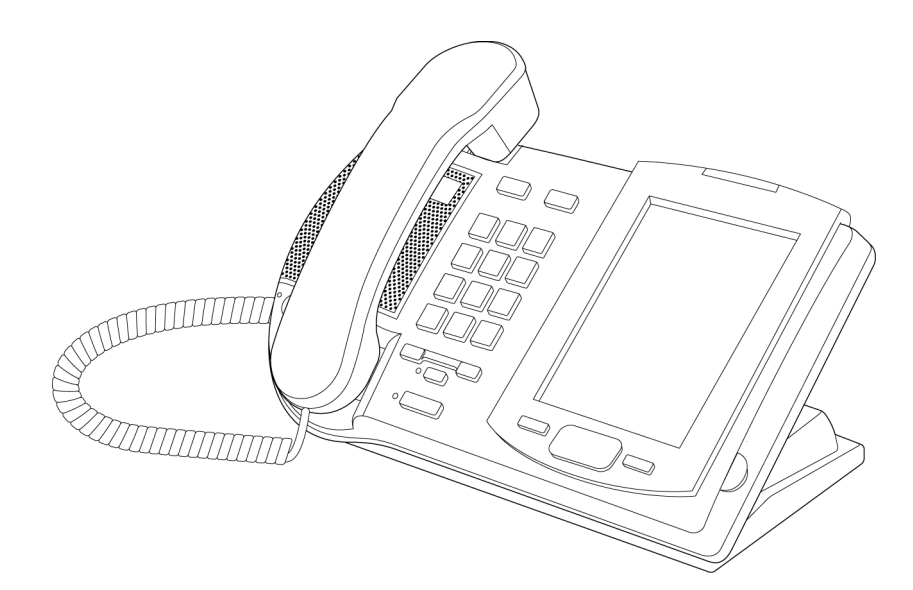

# <span id="page-5-3"></span><span id="page-5-0"></span>**IP Phone 2007 buttons, display, and lights**

[Figure 2](#page-5-1) shows the IP Phone 2007 buttons, display, and lights. [Table 1](#page-5-2) gives a description of the buttons, display, and lights identified in [Figure 2.](#page-5-1)

<span id="page-5-1"></span>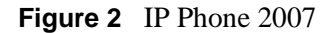

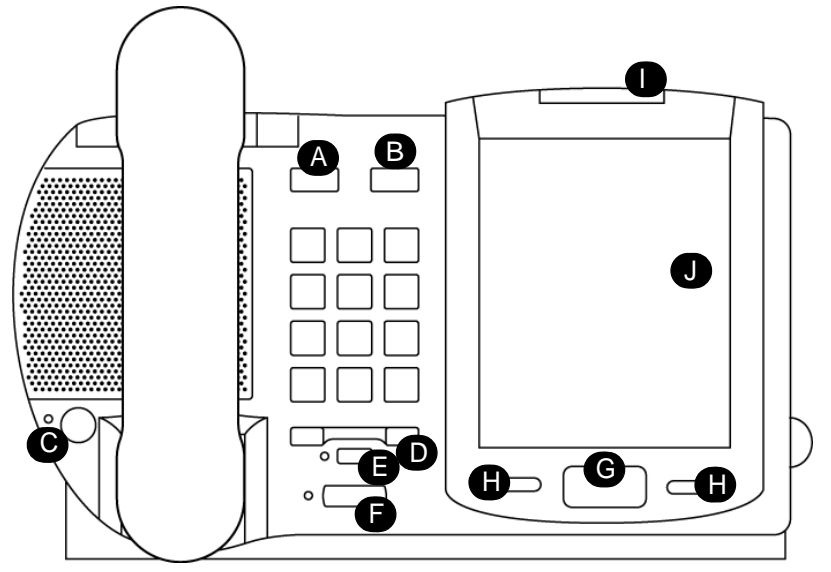

<span id="page-5-2"></span>**Table 1** IP Phone 2007 button, display and light descriptions

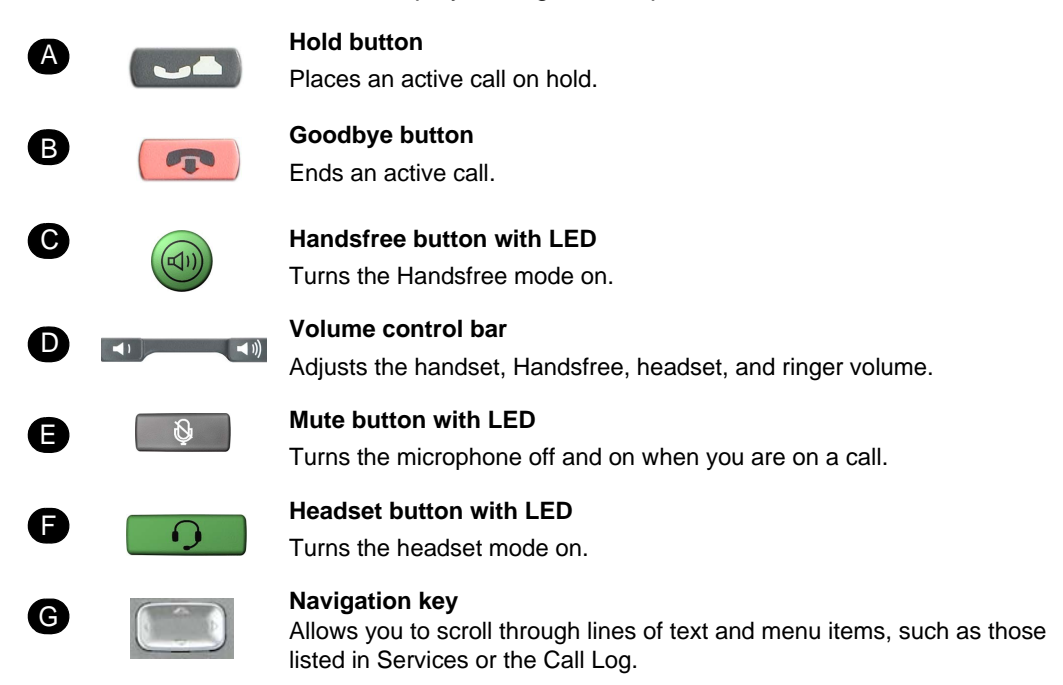

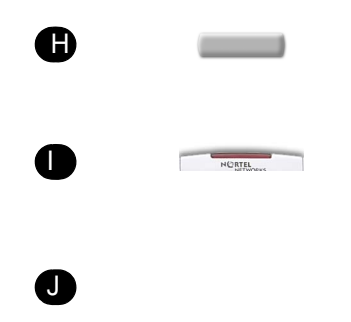

**Soft key buttons (either side of Navigation key)**

Labels on the bottom of the LCD give the meaning associated with these keys.

#### **Message Waiting Indicator**

Flashes when a call rings at the telephone. Lights up when Message for you appears on the display.

#### **Color LCD**

The color LCD contains the soft keys and information areas. Tap a soft key with the stylus to activate the feature displayed.

# <span id="page-6-0"></span>**IP Phone 2007 LCD**

There are five areas on the display:

- programmable line (DN)/feature soft key area
- information area
- soft key area
- feature key area
- tools and navigation area

Use the touch panel to perform point and click operations on the IP Phone 2007. Use the touch panel with the graphical user interface (GUI) to present keys directly on the display. You can use the touch panel to activate all line/DN keys, feature keys, and soft keys.

Calibrate the touch panel using the Tools menu, which enables you to fine tune the touch panel. You are prompted to use the stylus to tap three targets.

You can operate the touch panel using a stylus or your finger. However, it is recommended that you use only a stylus to avoid damage to the touch panel and to ensure accuracy.

[Figure 3](#page-7-3) shows an example of the display and describes each area.

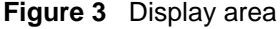

<span id="page-7-3"></span>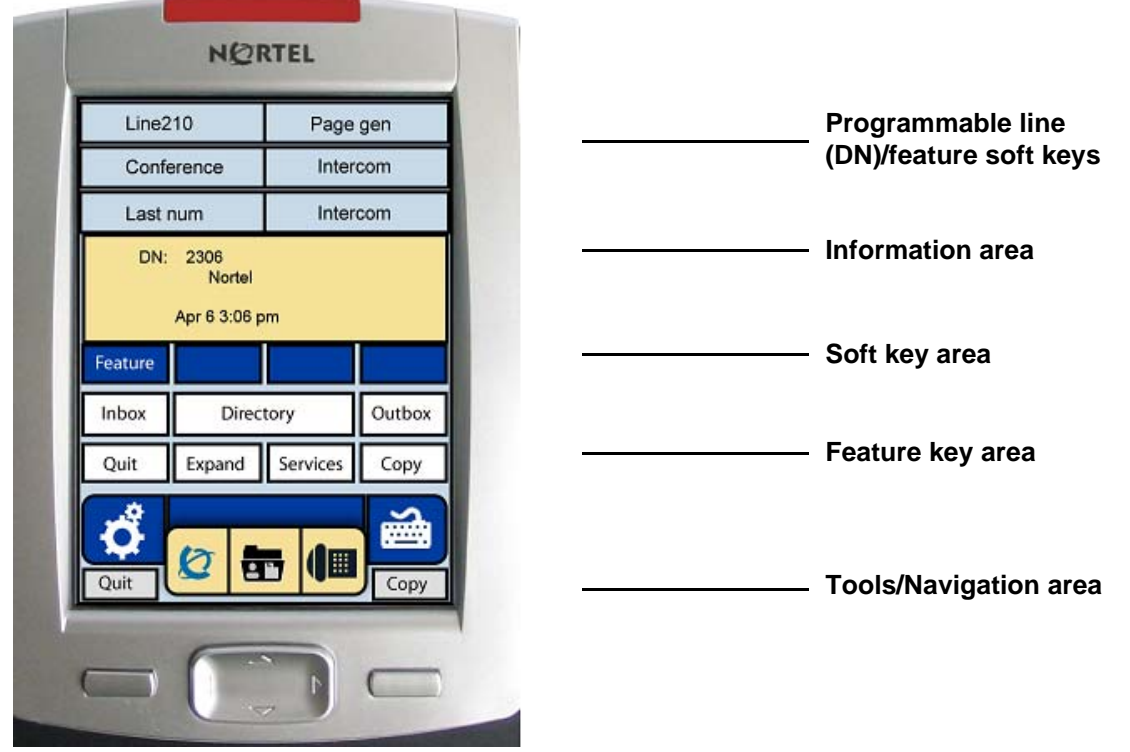

**Note:** Your display can differ slightly from this picture.

#### <span id="page-7-0"></span>**Programmable line (DN)/ feature soft key area**

The programmable line (DN)/feature soft key area shows the label and status of the six programmable soft keys. For more information about these soft keys, refer to ["Program soft keys"](#page-17-2)  [on page 18](#page-17-2).

#### <span id="page-7-1"></span>**Information area**

The information area shows:

- the extension number of the telephone
- a line for general information (for example, caller ID, company name)
- the date and time when the telephone is not in use, and changes to show features and call information when the telephone is in use

#### <span id="page-7-2"></span>**Soft key area**

The soft key area shows the Feature soft key and three additional display soft keys. These labels vary depending on the feature in use. You cannot reprogram these soft keys.

### <span id="page-8-0"></span>**Feature keys area**

The feature keys area provides access to the fixed features of the phone. [Table 2](#page-8-2) describes the keys and what they do:

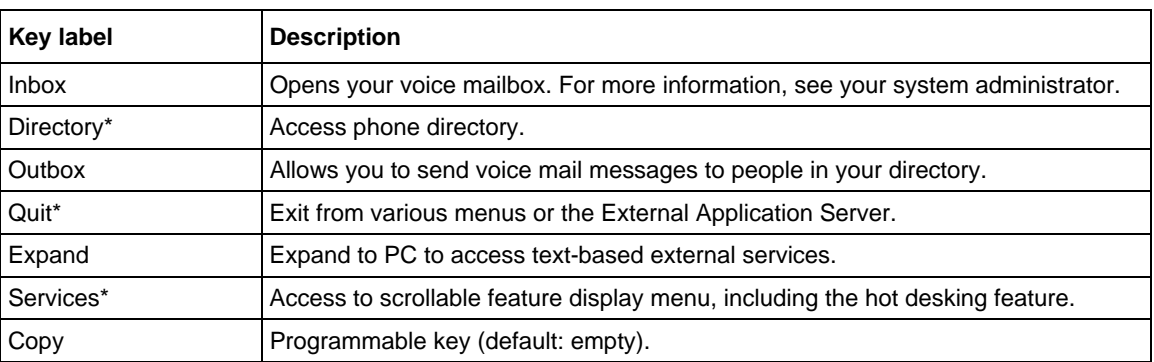

#### <span id="page-8-2"></span>**Table 2** Feature keys

 $\rightarrow$ 

**Note:** On the BCM, you can reprogram items marked with an asterisk (\*). Use **Tools > Preferences > Button Labeling** to display icons or insert custom text.

# <span id="page-8-1"></span>**Tools and Navigation area**

The Tools and Navigation area provides controls for navigating between features and selecting tools. This area is always visible and functional. [Table 3](#page-8-3) shows the icons and describes what they represent.

| <b>Tool icon</b> | <b>Description</b>                                                                                                    |  |
|------------------|----------------------------------------------------------------------------------------------------|--|
|                  | Tap this icon to access graphics-based<br>external services.                                                                                                    |  |
|                  | Tap this icon to access the Telephone<br>screen.                                                                                                    |  |
|                  | Use this soft key to access the first<br>registered external application. The icon<br>displayed on the key is that of the<br>application. The Nortel globemark is an<br>example of an icon. |  |

<span id="page-8-3"></span>**Table 3** Tools and Navigation area

| <b>Tool icon</b> | <b>Description</b>                                                                  |  |
|------------------|-------------------------------------------------------------------------------------|--|
|                  | Tap this icon to access the Tools menu,<br>which includes:                          |  |
|                  | <b>Network Configuration</b>                                                        |  |
|                  | Local Diagnostics                                                                   |  |
|                  | <b>Touch Panel Setup</b>                                                            |  |
|                  | Contrast & Brightness                                                               |  |
|                  | Preferences                                                                         |  |
|                  | Tap this icon to display a virtual keyboard<br>(pop-up keyboard) for text entry.    |  |
|                  | The stylus or USB keyboard maybe used to<br>enter text in some of the applications. |  |

**Table 3** Tools and Navigation area

The bottom corners of the Tools and Navigation area contain the labels that are associated with the buttons on the right and left side of the Navigation key.

#### <span id="page-9-0"></span>**About your programmable soft keys**

Your system administrator assigns the programmable soft keys as line, intercom, or memory soft keys. For more information, see your system administrator.

# <span id="page-9-1"></span>**Touch panel**

You can perform point and click operations on your IP Phone 2007 using the touch panel. The touch panel works with the graphical user interface (GUI) to present keys directly on the display. Use the touch panel to activate all line/DN keys, feature keys, and soft keys.

This section also describes how to properly clean fingerprints and smudges from the IP Phone 2007 touch panel.

#### <span id="page-9-2"></span>**Calibrate the touch panel**

Use the Tools menu to calibrate the touch panel. You are prompted to use the stylus to tap three targets.

### <span id="page-9-3"></span>**Stylus**

You can operate the touch panel using a stylus or your finger. However, it is recommended that you use only a stylus to avoid damage to the touch panel and to ensure accuracy.

#### <span id="page-10-0"></span>**To clean the touch panel**

**1** Press and hold down the **Goodbye** button

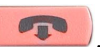

**2** While you hold down the **Goodbye** button, gently clean the touch panel with a soft, dry cloth.

**Note:** While you hold down the Goodbye button, pressing on the touch panel does not activate features.

# <span id="page-10-1"></span>**Configure IP Phone local options**

Your IP Phone 2007 has both local and server-based options. The local options cover the following entries in the Tools menu:

- Network Configuration: enter telephone configuration information using the dialpad. Use the touch panel to select fields, then use the pop-up keyboard, USB keyboard, or dialpad to enter data.
- Local Diagnostics: use for Network Diagnostics (Ping, Tracert), Ethernet Statistics IP Network Statistics and DHCP information to improve the troubleshooting process.
- Touch Panel Setup: calibrate the touch panel. You are prompted to use the stylus to tap three targets.
- Display Settings: adjust the contrast, brightness, backlight, screen saver slideshow, and display dim settings.
- USB Devices: view which USB devices are connected.
- Preferences: find the Button Customization tool to change the feature key labels to display icons or custom text.

# <span id="page-10-2"></span>**Enter and edit text**

You can enter and edit text on your IP Phone 2007 using the following methods:

- the pop-up keyboard
- the telephone dialpad
- the soft keys
- the USB keyboard or mouse (optional)

The use of any of these for text entry depends on the application.

## <span id="page-10-3"></span>**Enter text using the pop-up keyboard**

A full uppercase and lowercase keyboard and a number pad are available to enter text. You can "type" on the keyboard with the stylus. The keyboard is primarily used for the local phone applications in the Tools menu.

#### <span id="page-11-0"></span>**Enter text using the telephone dialpad**

Use the dialpad to enter text when you use features such as Programming an Autodial key.

For example, if you want to enter the letter A, press the number 2 key once. If you want to enter the letter C, press the number 2 key three times.

No letters are associated with the number 1 or the 0 keys.

#### <span id="page-11-1"></span>**Edit text using the soft keys**

Use soft keys to access text when you work with such applications as Personal Directory, Redial List, and Callers List.

[Table 4](#page-11-3) describes the soft key editing functions on the IP Phone 2007.

| Soft key          | <b>Description</b>                                                |
|-------------------|-------------------------------------------------------------------|
| Cancel            | Action is canceled.                                               |
| Choose            | Select a symbol.                                                  |
| Clear             | Clear the input field.                                            |
| Case              | Switch the next character to<br>either uppercase or<br>lowercase. |
| Delete            | Backspace one character.                                          |
| Done/Select/Enter | Meaning depends on<br>application.                                |
| More              | Access additional soft keys.                                      |

<span id="page-11-3"></span>**Table 4** Editing soft keys description

# <span id="page-11-2"></span>**Telephone setup**

This section describes the IP Phone 2007 display features:

- Display contrast
- Language choice
- Ring type

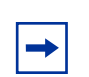

**Note:** For more information about the features available to your telephone and how to use them, refer to the *Telephone Features Card*.

# <span id="page-12-0"></span>**Display contrast level**

# **To adjust the contrast for the telephone display:**

- **1** Tap Feature.
- **2** Enter \*7 using the telephone dialpad.
- **3** Tap DOWN and UP to view the levels.
- **4** Tap <u>OK</u> to select a level.

# <span id="page-12-1"></span>**Language choice**

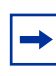

**Note:** Language choice affects only the Programmable line (DN)/ feature soft key area, Information area, and Soft key area. To customize the Feature key area and Tools/Navigation area, tap the Tools icon and then select Preferences.

# **To select the Primary Language for the telephone display:**

- **1** Tap Feature.
- **2** Enter \*501 using the telephone dialpad.
- **3** Select the Alternate Language for the telephone display.

## **To select the second alternate language:**

- **1** Tap Feature.
- **2** Enter \*502 using the telephone dialpad.
- **3** Select the Alternate Language 2 for the telephone display.

## **To select the third alternate language:**

- **1** Tap Feature.
- **2** Enter \*503 using the telephone dialpad.
- **3** Select the Alternate Language 3 for the telephone display.

## **To select the fourth alternate language:**

- **1** Tap Feature.
- **2** Enter \*504 using the telephone dialpad.
- **3** Select the Alternate Language 4 for the telephone display.

# <span id="page-13-0"></span>**Ring type**

# **To select a different ring type for your telephone:**

- **1** Tap Feature.
- **2** Enter \*6 using the telephone dialpad.
- **3** Press 1, 2, 3, 4 (on the telephone dialpad), or NEXT to hear the different ring types.
- **4** Tap <u>OK</u> to store the ring type.

# <span id="page-14-1"></span><span id="page-14-0"></span>**Chapter 2 Features and soft keys**

This section describes some of the IP Phone 2007 soft keys and call features:

- basic call features
- Navigation key
- programmable line (DN)/feature soft keys

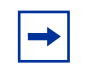

**Note:** For more information about the features available to your telephone and how to use them, refer to the *Telephone Features Card*.

# <span id="page-14-2"></span>**Basic call features**

The following features are available on both external and internal calls:

- Make a call
- Answer a call
- Hold a call
- Handsfree
- Headset
- Mute
- Time Offset

## <span id="page-14-3"></span>**Make a call**

There are many ways to make a call depending on your telephone programming and the type of call.

## **To make external calls using line soft keys:**

- **1** Lift the handset.
- **2** Tap a line soft key.
- **3** Dial the external telephone number.

# **To make external calls using intercom soft keys:**

- **1** Lift the handset.
- **2** Tap an intercom soft key.
- **3** Enter a line pool access code.

**4** When you hear an external dial tone, dial the external telephone number.

**Note:** Contact your system administrator for a list of line pool codes. When entering a line pool access code on PRI lines, you do not hear dial tone.

#### **To make internal calls using intercom soft keys:**

- **1** Lift the handset.
- **2** Tap an intercom soft key.
- **3** Dial the extension number.

 $\rightarrow$ 

**Note:** Contact your system administrator for a list of extension numbers.

## <span id="page-15-0"></span>**Answer calls**

When your telephone rings and the light flashes, or an intercom or line soft key indicator flashes:

• lift the handset.

or

• tap the line or intercom soft key with the flashing  $\Box$  indictor before you lift the handset

#### <span id="page-15-1"></span>**Hold**

Calls are put on hold automatically when you switch from one line to another.

- While on a call, press  $\Box$  The  $\Box$  indicator for the line on hold flashes.
- To retrieve a held call, tap the line soft key with the flashing  $\Box$  indicator.

#### <span id="page-15-2"></span>**Handsfree**

Your system administrator must program the Handsfree feature to your telephone.

- Press  $\bullet$  to make or answer a call.
- To switch to Handsfree when you are on a handset call, press  $\bullet$  and replace the handset. Lift the handset to switch back.
- To switch to Handsfree when you are on a headset call, press  $\Box$ . Press  $\Box$  to switch back.

#### <span id="page-15-3"></span>**Headset**

You must have a headset installed on your telephone to use this feature.

• Press  $\Box$  to activate the headset mode. When the  $\Box$  light is on, press a line or intercom soft key to make a call.

NN40050-109

- To switch to your headset when you are on a handset call, press  $\Box$  and replace the handset. Lift the handset to switch back.
- To switch to your headset when you are on a Handsfree call, press  $\Box$  Press  $\circledcirc$  to switch back.

#### <span id="page-16-0"></span>**Mute**

- While on a call, press  $\theta$  to turn the microphone off. The  $\theta$  button lights when the microphone is off.
- Press  $\theta$  again to turn the microphone on.
- Use  $\theta$  on a handset, or with Handsfree or headset calls.

# <span id="page-16-1"></span>**Time offset**

When your IP Phone 2007 is located in a different time zone from your system, the display shows the system time, not the local time. Use the Time Offset feature to adjust the time that appears on the display.

Before you begin, calculate the time difference, in hours, between the server time and local time.

## **To change the time that appears on your telephone display to local time:**

- **1** Tap Feature.
- **2** Enter \*510 using the telephone dialpad.
- **3** Tap CHANGE.
- **4** Press \* on the telephone dialpad to switch between adding or subtracting time.
- **5** Using the dialpad, enter the number of hours between local time and system time.

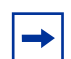

 $\rightarrow$ 

**Note:** Press # to enter half hour increments.

**6** Tap OK.

**Note:** It can take up to one minute for the change to appear on the display.

# <span id="page-16-2"></span>**Navigation key**

The Navigation key on the IP Phone 2007 provides all the scrolling motions (horizontal and vertical) required to navigate the menus.

IP Phone 2007 User Guide

# <span id="page-17-0"></span>**Programmable line (DN)/feature soft keys**

The IP Phone 2007 programmable line (DN)/feature soft keys are soft keys that are not assigned as line or intercom soft keys. Programmable line (DN)/feature soft keys store internal and external numbers or features to give you one-touch dialing or feature activation. Refer to ["IP Phone 2007](#page-5-3)  [buttons, display, and lights" on page 6.](#page-5-3)

#### <span id="page-17-2"></span><span id="page-17-1"></span>**Program soft keys**

You can program a programmable line (DN)/feature soft key with a new number or feature.

# **To program external autodial:**

- **1** Tap Feature.
- **2** Enter \*1 using the telephone dialpad.
- **3** Tap a memory soft key.
- **4** Dial the external number.
- **5** Tap <u>OK</u> to store the number.

## **To program internal autodial:**

- **1** Tap Feature.
- **2** Enter \*2 using the telephone dialpad.
- **3** Tap a memory soft key.
- **4** Dial the extension number.
- **5** Tap <u>OK</u> to store the number.

## **To program features:**

- **1** Tap Feature.
- **2** Enter \*3 using the telephone dialpad.
- **3** Tap a memory soft key.
- **4** Tap Feature and enter the feature code.
- **5** Tap <u>OK</u> to store the feature code.

## **To erase soft keys:**

- **1** Tap Feature.
- **2** Enter \*1 using the telephone dialpad.
- **3** Tap a memory soft key.

**4** Tap <u>OK</u> to erase the soft key.

Free Manuals Download Website [http://myh66.com](http://myh66.com/) [http://usermanuals.us](http://usermanuals.us/) [http://www.somanuals.com](http://www.somanuals.com/) [http://www.4manuals.cc](http://www.4manuals.cc/) [http://www.manual-lib.com](http://www.manual-lib.com/) [http://www.404manual.com](http://www.404manual.com/) [http://www.luxmanual.com](http://www.luxmanual.com/) [http://aubethermostatmanual.com](http://aubethermostatmanual.com/) Golf course search by state [http://golfingnear.com](http://www.golfingnear.com/)

Email search by domain

[http://emailbydomain.com](http://emailbydomain.com/) Auto manuals search

[http://auto.somanuals.com](http://auto.somanuals.com/) TV manuals search

[http://tv.somanuals.com](http://tv.somanuals.com/)